# **Monitor Dell SE3223Q**

Dell Display Manager Guida dell'utente

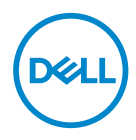

**Modello monitor: SE3223Q Modello di conformità: SE3223Qc** **NOTA: UNA NOTA segnala informazioni importanti che aiutano a fare un migliore utilizzo del proprio computer.**

- **ATTENZIONE: Un richiamo all'ATTENZIONE indica potenziali danni all'hardware o la perdita dei dati se non sono seguite le istruzioni.**
- AVVISO: Un AVVISO segnala il potenziale di danni alle proprietà, di lesioni personali o di morte.

**Copyright © 2022 Dell Inc. o relative filiali. Tutti i diritti riservati.** Dell, EMC e altri marchi sono marchi di fabbrica di Dell Inc. o delle sue filiali. Altri marchi potrebbero essere marchi di fabbrica appartenenti ai rispettivi proprietari.

 $2022 - 03$ 

Rev. A00

# **Indice**

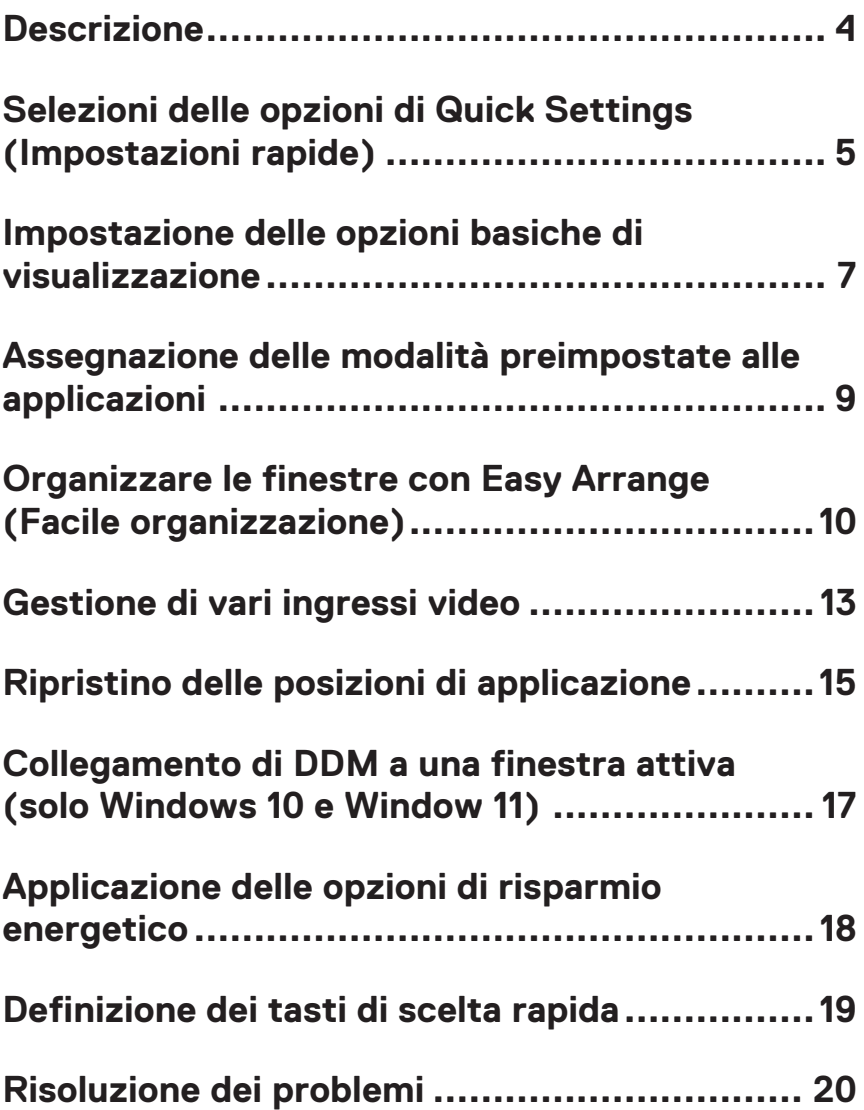

### <span id="page-3-0"></span>**Descrizione**

Dell Display Manager (DDM) è un'applicazione che consente agli utenti di configurare le impostazioni del monitor Dell supportate come luminosità, contrasto e modalità preimpostate. Dopo la sua installazione, Dell Display Manager è accessibile dalla barra delle notifiche. Le informazioni sui monitor collegati al computer sono disponibili quando si passa il mouse sopra l'icona nella barra delle notifiche.

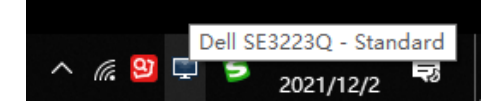

**NOTA: Dell Display Manager utilizza il canale Display Data Channel Command Interface (DDC/CI) per comunicare con il monitor. Assicurarsi che DDC/CI sia abilitato nel menu come mostrato nella seguente immagine.**

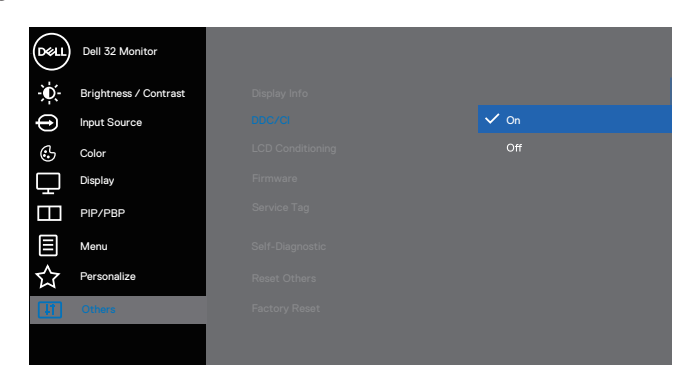

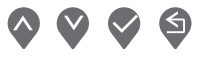

## <span id="page-4-0"></span>**Selezioni delle opzioni di Quick Settings (Impostazioni rapide)**

Fare clic sulla barra delle notifiche di Dell Display Manager. Viene visualizzata la finestra **Quick Settings (Impostazioni rapide)**.

Se al computer è collegato più di un monitor Dell supportato, può essere selezionato un monitor specifico di destinazione dal menu a discesa **Display**.

Nella finestra **Quick Settings (Impostazioni rapide)**, è inoltre possibile modificare quanto segue:

\* Risoluzione

\* Auto Mode (Modalità Automatica) o Manual Mode (Modalità manuale) per l'aspetto dello schermo

- \* Livelli di luminosità e contrasto
- \* Layout della finestra Easy Arrange per il monitor

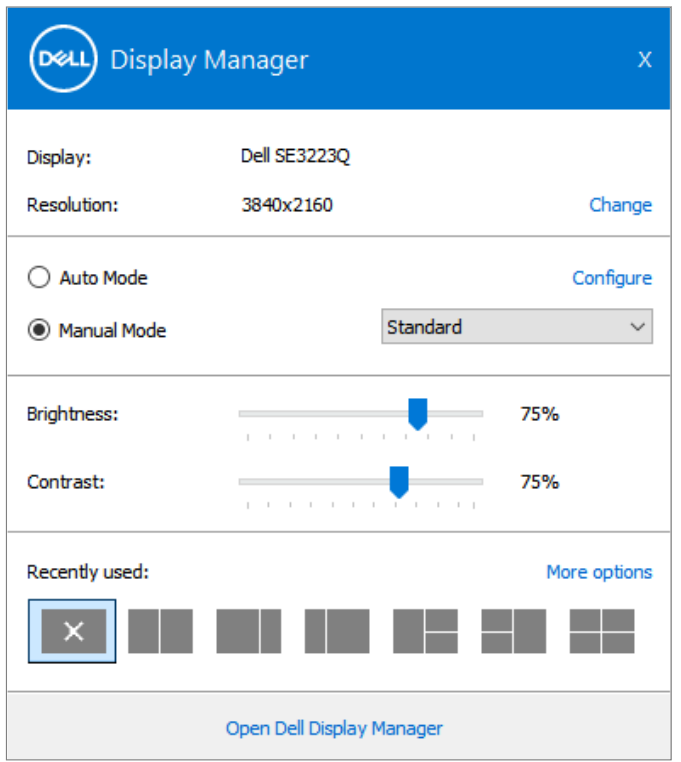

**DEA** 

Nella finestra **Quick Settings (Impostazioni rapide)**, fare clic su **Open Dell Display Manager (Apri Dell Display Manager)** per configurare le impostazioni più avanzate.

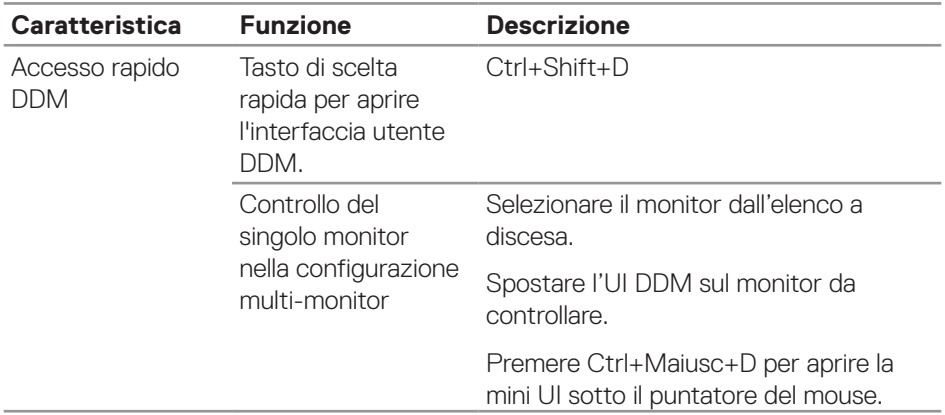

**D**ELL

#### <span id="page-6-0"></span>**Impostazione delle opzioni basiche di visualizzazione**

Selezionare **Manual Mode (Modalità manuale)** per selezionare manualmente una **Preset Mode (Modalità preimpostata)** o selezionare **Auto Mode (Modalità automatica)** per applicare una modalità preimpostata in base all'applicazione attiva. Un messaggio su schermo visualizza la modalità preimpostata attuale ogni volta che la modalità cambia. I livelli di luminosità e contrasto possono an inoltre essere regolati direttamente dalla scheda **Basic (Standard)**.

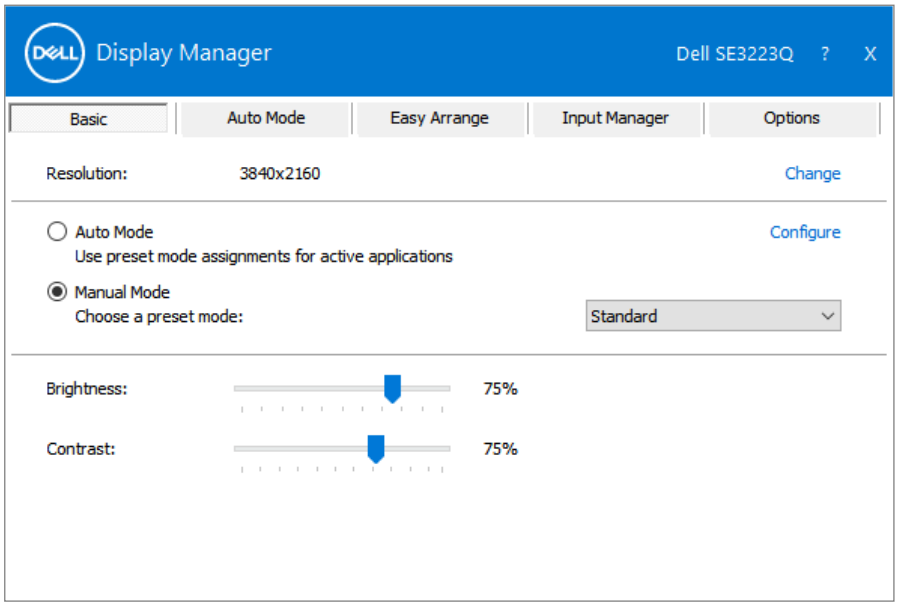

**NOTA: Quando sono collegati più monitor Dell, selezionare "Enable display matrix control" (Abilita controllo matrice schermo) per applicare i controlli predefiniti di luminosità, contrasto e colore a tutti i monitor.**

Impostazione delle opzioni basiche di visualizzazione | **7**

DØL

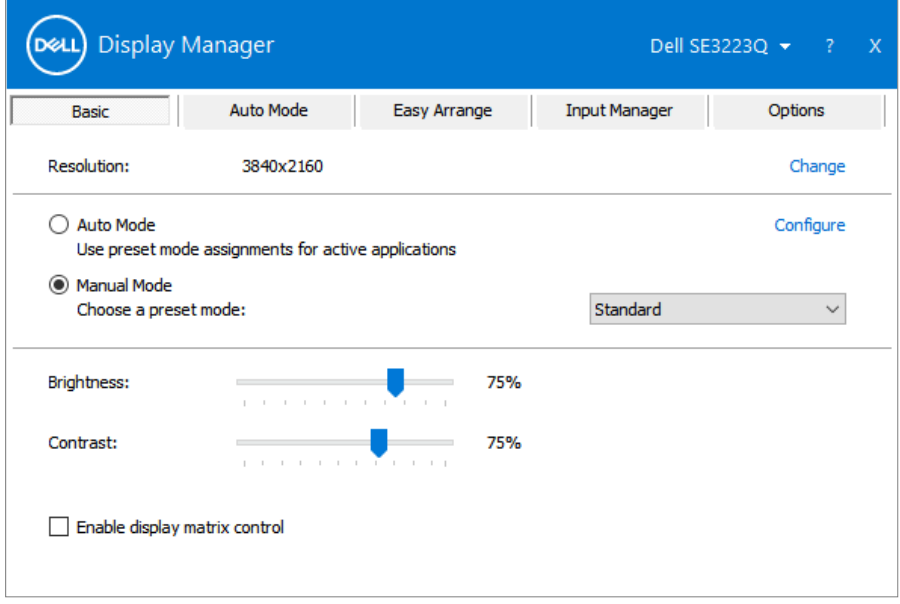

 $\int$ DELL

#### <span id="page-8-0"></span>**Assegnazione delle modalità preimpostate alle applicazioni**

La scheda **Auto Mode (Modalità automatica)** consente di associare una **Preset Mode (Modalità preimpostata)** specifica con un'applicazione specifica, e applicarla automaticamente. Quando si attiva **Auto Mode (Modalità Automatica)**, Dell Display Manager passa automaticamente alla **Preset Mode (Modalità preimpostata)** corrispondente quando si attiva l'applicazione associata. La **Preset Mode (Modalità preimpostata)** assegnata ad una particolare applicazione può essere la stessa su ciascun monitor collegato oppure può variare da un monitor all'altro.

Dell Display Manager è pre-configurato per molte applicazioni comuni. Per aggiungere una nuova applicazione all'elenco **Application (Applicazione)**, trascinare l'applicazione dal desktop, Menu Start di Windows, o altrove, fino all'elenco corrente.

#### **NOTA: Le assegnazioni Modalità Preimpostata destinate a file batch, script, caricatori e file non eseguibili, come gli archivi zip o i file compressi, non sono supportate.**

È inoltre possibile configurare la modalità predefinita Gioco da utilizzare quando viene eseguita un'applicazione Direct3D in modalità a pieno schermo. Per evitare che un'applicazione utilizzi la modalità, assegnare ad essa una modalità preimpostata diversa.

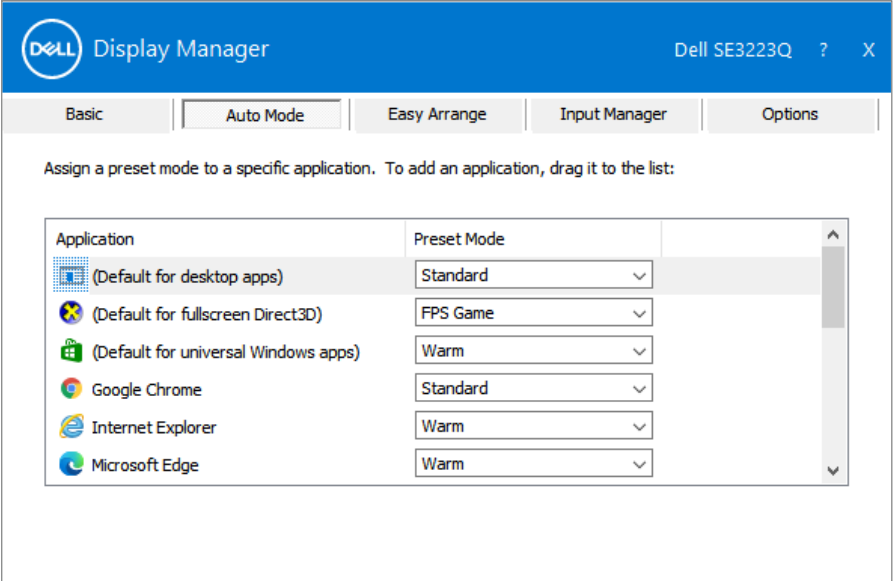

### <span id="page-9-0"></span>**Organizzare le finestre con Easy Arrange (Facile organizzazione)**

Sui monitor Dell supportati, la scheda **Easy Arrange (Facile organizzazione)** consente di organizzare facilmente le finestre aperte in uno dei layout predefiniti trascinandoli nelle zone. Premere ">" o utilizzare il tasto Pagina su/Pagina giù per trovare altri layout. Per creare un layout personalizzato, disporre le finestre aperte, quindi fare clic su **Save (Salva)**.

Per avviare **Easy Arrange (Facile organizzazione)**, scegliere un monitor target e selezionare uno dei lauout predefiniti. Le zone di tale layout vengono visualizzate momentaneamente sul monitor. Successivamente, trascinare una finestra aperta attraverso il monitor. Mentre la finestra è trascinata, viene visualizzato il layout finestra corrente ed una zona attiva viene evidenziata come la finestra ci passa sopra. In qualsiasi momento, trascinare la finestra nella zona attiva per posizionarla.

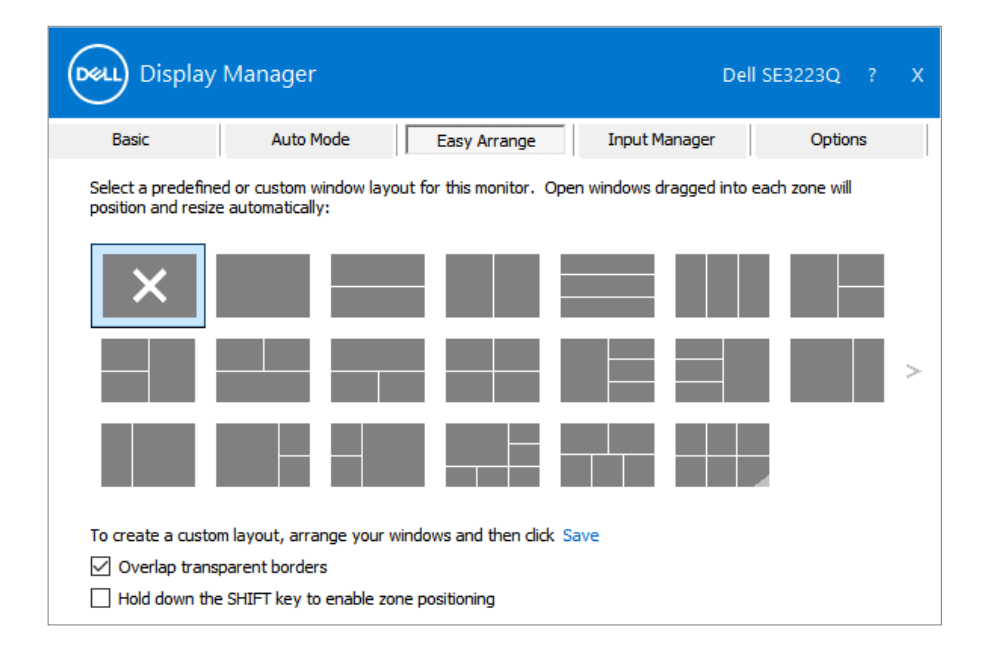

Per creare un layout di finestra personalizzato, ridimensionare e posizionare le finestre sul desktop,, quindi fare clic su **Save (Salva)** in **Easy Arrange (Facile organizzazione)**. Le dimensioni e la posizione delle finestre viene salvato come layout personalizzato, di cui viene creata la relativa icona.

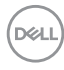

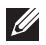

**NOTA: Questa opzione non salva né ricorda le applicazioni aperte. Sono salvate solo le dimensioni e la posizione delle finestre.**

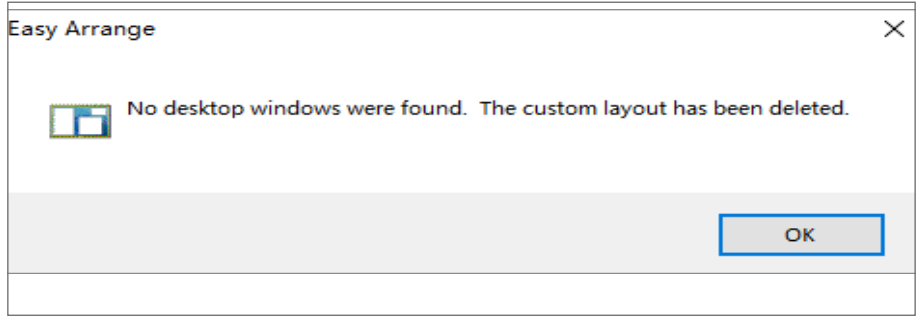

Per usare il layout personalizzato, selezionare l'icona del layout personalizzato. Per eliminare il layout personalizzato attualmente salvato, chiudere tutte le finestre del desktop,, quindi fare clic su **Save (Salva)** in **Easy Arrange (Organizzazione facile)**.

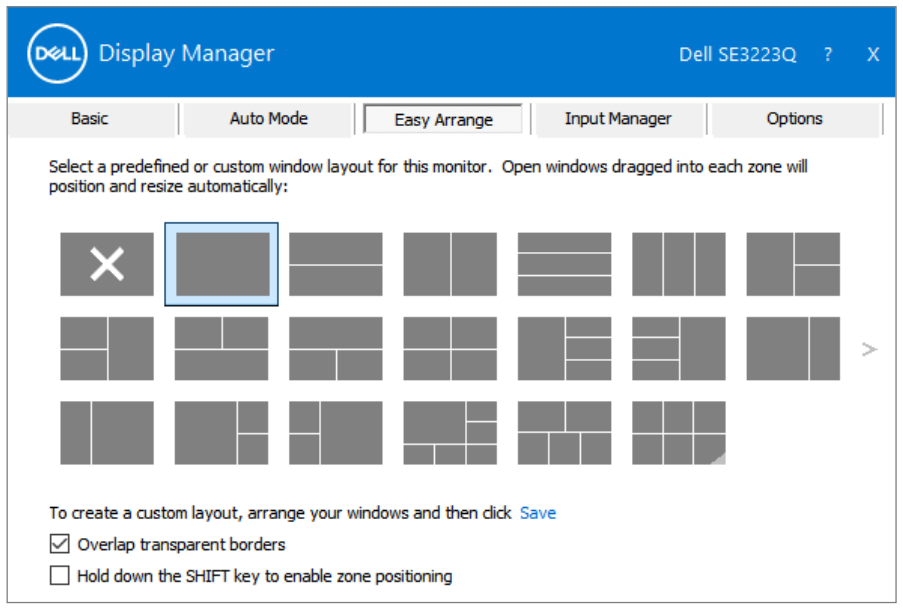

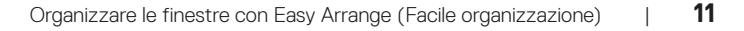

DELI

La seguente tabella descrive ulteriori funzioni di **Easy Arrange (Organizzazione facile)**.

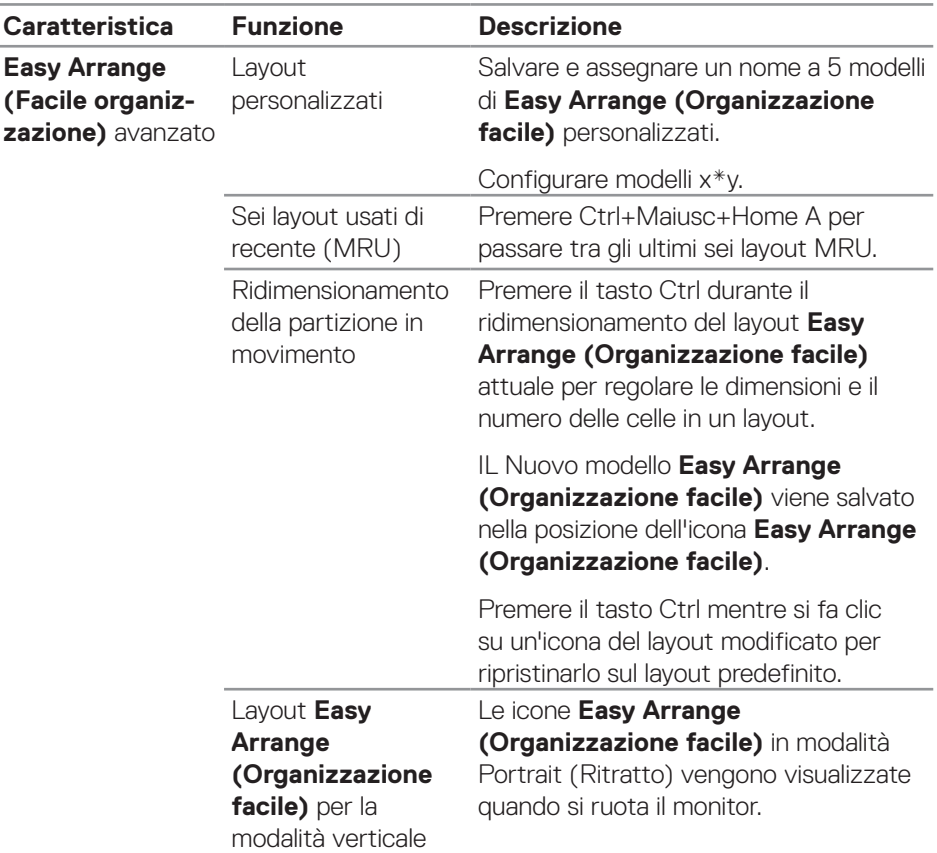

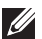

**D**ELL

**NOTA: Un'applicazione potrebbe richiedere una risoluzione minima efficace per la sua finestra dell'applicazione. Tale applicazione potrebbe non rientrare in una zona Easy Arrange (Organizzazione facile) se la zona è più piccola della dimensione della finestra richiesta.** 

### <span id="page-12-0"></span>**Gestione di vari ingressi video**

La scheda **Input Manager (Gestione ingressi)** consente di gestire vari ingressi video collegati al monitor Dell. Consente di commutare facilmente tra gli ingressi mentre si lavora con vari computer.

Sono elencate tutte le porte di ingresso disponibili sul monitor. Assegnare un nome a ciascun ingresso secondo le proprie esigenze e salvare i cambi dopo la modifica.

È possibile definire un tasto di scelta rapida per passare rapidamente all'ingresso preferito e un altro tasto di scelta rapida per passare rapidamente tra due ingressi, se vengono utilizzati spesso.

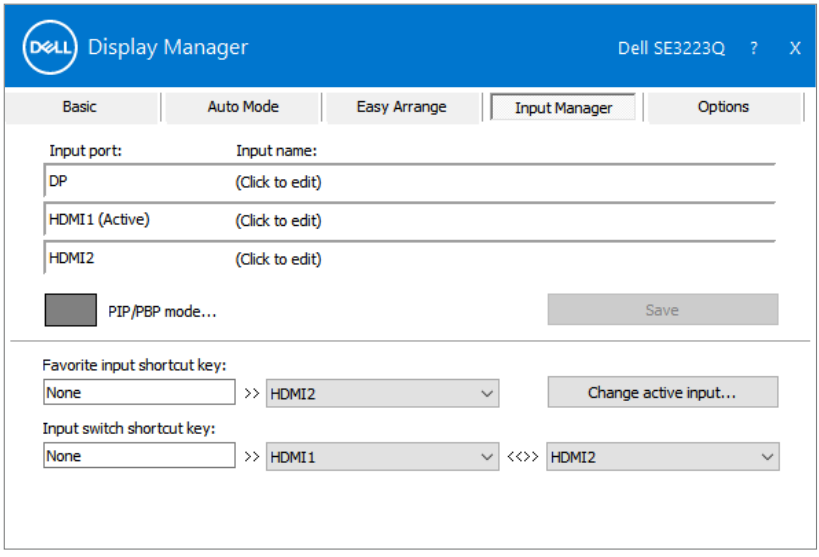

**NOTA: Dell Display Manager (DDM) comunica con il monitor anche quando il monitor visualizza video di un altro computer. È possibile installare Dell Display Manager sul computer utilizzato di frequente e controllare da esso la commutazione degli ingressi. È inoltre possibile installare Dell Display Manager su altri computer collegati al monitor.**

DØ

Fare clic sul tasto di selezione **PIP/PBP mode (Modalità PIP/PBP)** per impostare la configurazione preferita. Le modalità disponibili sono **Off**, **PIP Small (PIP piccolo)**, **PIP Large (PIP grande)** e **PBP**.

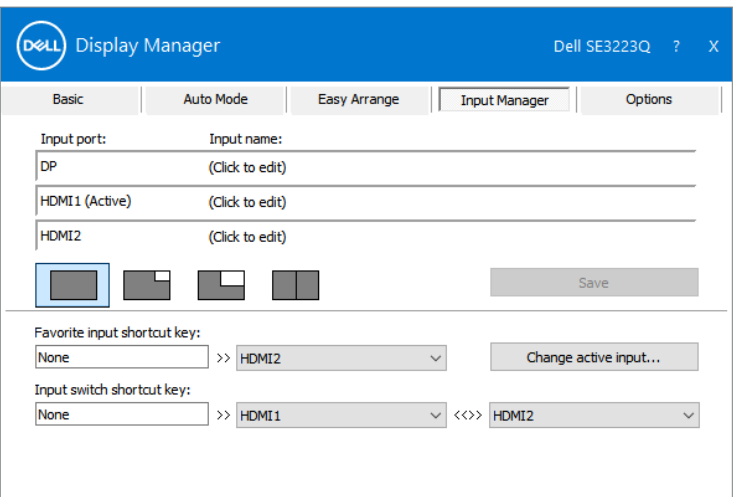

È possibile selezionare gli ingressi video per la finestra principale e la finestra secondaria. Salvare la modifica dopo aver selezionato l'ingresso video richiesto.

È possibile definire un tasto di scelta rapida per scambiare rapidamente gli ingressi video tra la finestra principale e la finestra secondaria.

Fare clic sul tasto **Video swap (Commutazione video)** button o utilizzare il **Video swap shortcut key (Tasto di scelta rapida commutazione video)** per scambiare gli ingressi video tra la finestra principale e la finestra secondaria.

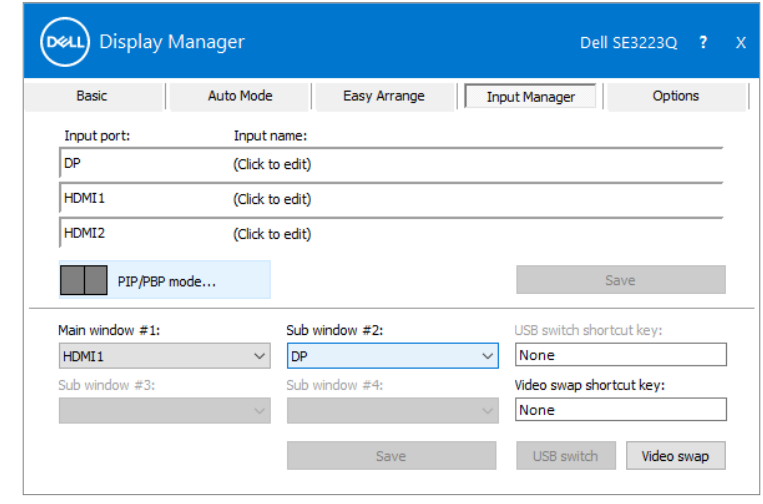

# <span id="page-14-0"></span>**Ripristino delle posizioni di applicazione**

Dell Display Manager consente di ripristinare le finestre dell'applicazione nelle relative posizioni quando si ricollega il computer ai monitor. Fare clic con il tasto destro del mouse sull'icona DDM nella barra delle notifiche per accedere rapidamente a questa funzione.

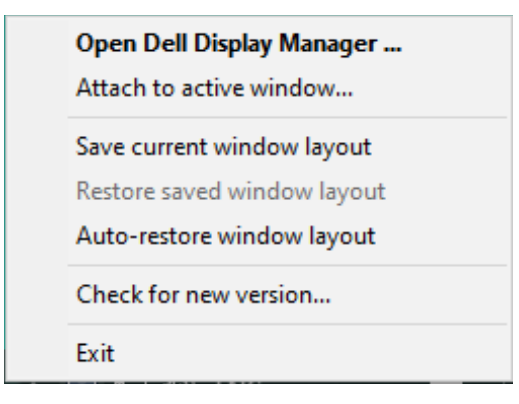

Se si seleziona **Auto-restore window layout (Ripristino automatico del layout della finestra)**, le posizioni delle finestre dell'applicazione vengono tracciate e memorizzate da Dell Display Manager. Dell Display Manager porta automaticamente le finestre dell'applicazione nelle relative posizioni originali quando si ricollega il computer ai monitor.

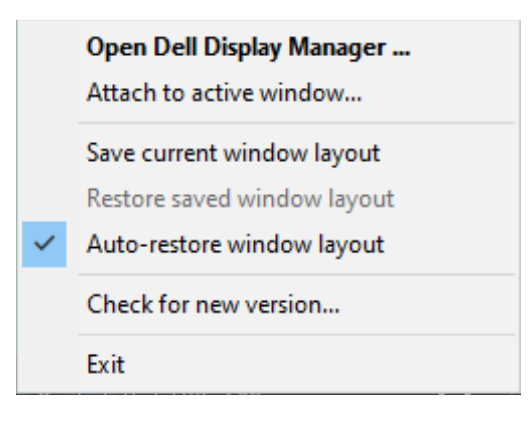

**D&L** 

Per tornare a un layout preferito, selezionare **Save current window layout (Salva layout finestra attuale)**, quindi **Restore saved window layout (Ripristina layout finestra salvato)**.

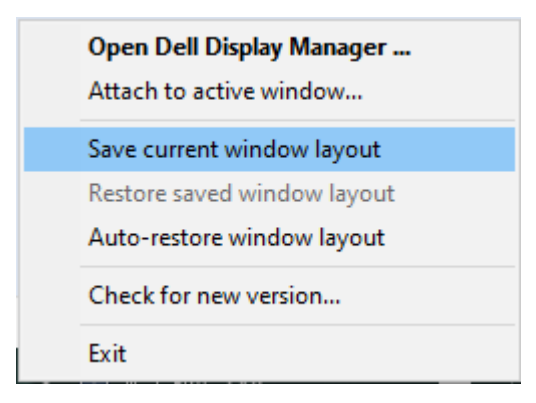

È possibile utilizzare monitor con modelli o risoluzioni diversi nella propria routine quotidiana e applicare layout delle finestre diversi. DDM riconoscere il monitor ricollegato e ripristina le posizioni della funzione applicazione di conseguenza. Per sostituire un monitor in una configurazione di matrice del monitor, è possibile salvare il layout delle finestre prima della sostituzione e ripristinare il layout dopo l'installazione di un nuovo monitor.

#### **NOTA: È necessario mantenere in esecuzione le applicazioni per utilizzare questa funzione. DDM non avvia applicazioni.**

DELI

# <span id="page-16-0"></span>**Collegamento di DDM a una finestra attiva**

L'icona DDM può essere collegata ad una finestra attiva su cui si sta lavorando. Fare clic sull'icona per accedere facilmente alle funzioni seguenti.

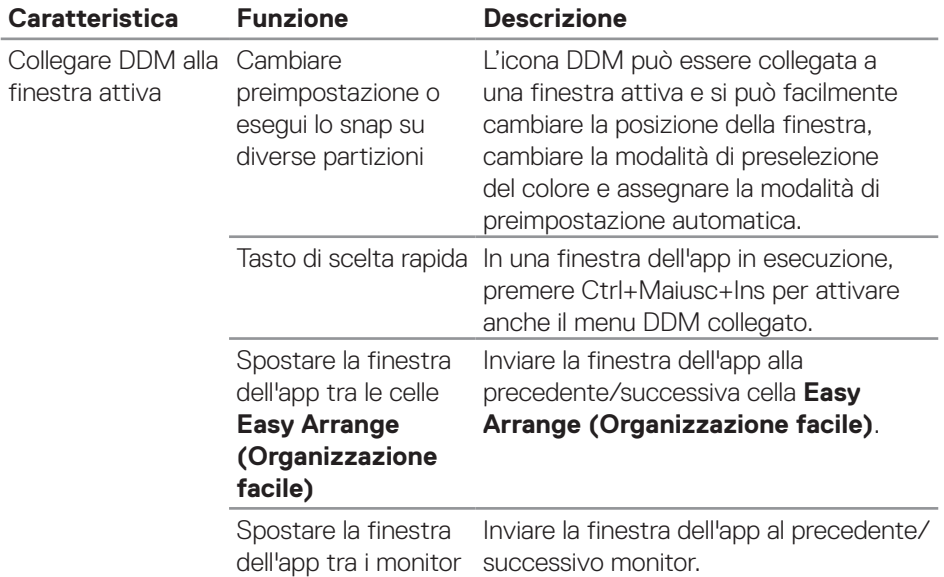

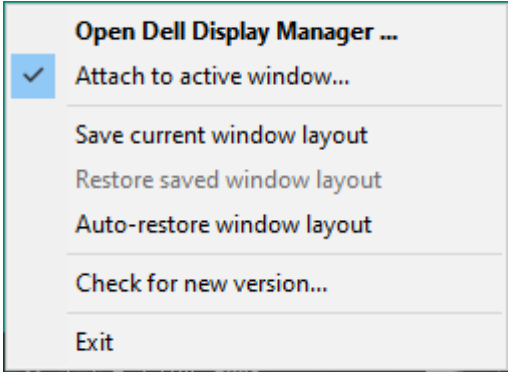

Collegamento di Ddm a una finestra attiva | **17**

DELI

#### <span id="page-17-0"></span>**Applicazione delle opzioni di risparmio energetico**

La scheda **Options (Opzioni)** nel modello Dell supportato fornisce opzioni di conservazione dell'energia PowerNap. È possibile impostare la luminosità al livello minimo o di portare il display in sospensione quando è attivato lo screensaver.

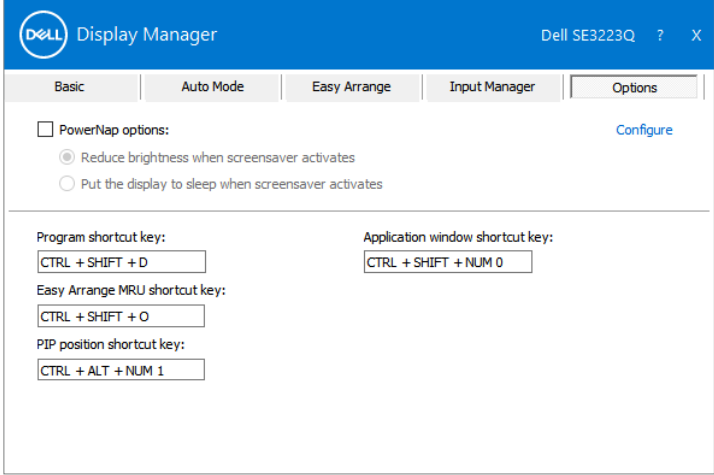

(deli

# <span id="page-18-0"></span>**Definizione dei tasti di scelta rapida**

È possibile definire i tasti di scelta rapida per un rapido accesso alle seguenti funzioni DDM:

- **• Program shortcut key (Tasto di scelta rapida Programma):** per aprire rapidamente la finestra di dialogo **Quick Settings (Impostazioni rapide)**.
- **• Easy Arrange MRU shortcut key (Tasto di scelta rapida MRU di Organizzazione facile):** Per applicare rapidamente i cinque layout di finestra utilizzati di recente.
- **• Application window shortcut key (Tasto di scelta rapida Finestra dell'applicazione):** Per avviare rapidamente un menu rapido per le opzioni di **Auto Mode (Modalità automatica)** ed **Easy Arrange (Organizzazione facile)**.
- **• PIP position shortcut key (Tasto di scelta rapida Posizione PIP):** Per impostare la posizione PIP in base alle preferenze personali.

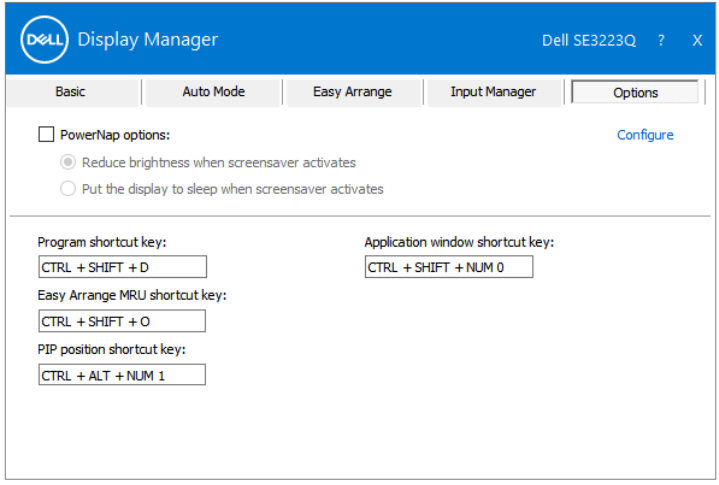

# <span id="page-19-0"></span>**Risoluzione dei problemi**

DDM funziona solo con monitor Dell. Dell Display Manager non supporta i monitor di altri produttori. Se DDM non funziona con il monitor, viene visualizzata la seguente icona nella barra delle notifiche.

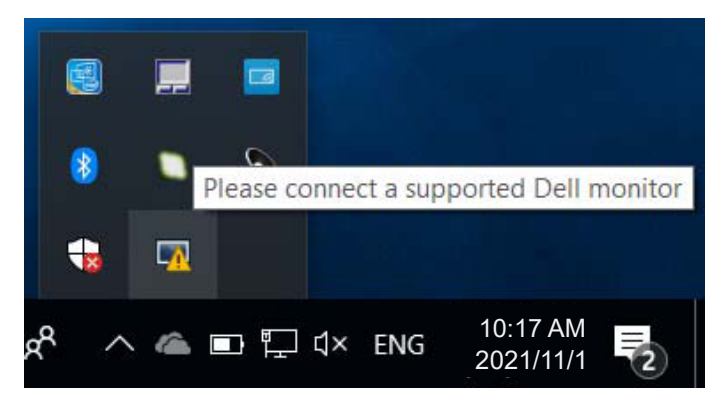

Facendo clic sull'icona, **DDM** visualizza un messaggio d'errore più dettagliato.

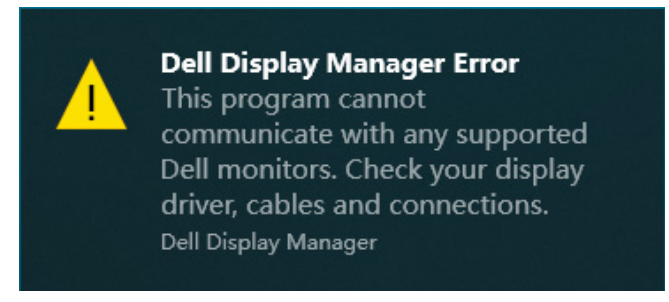

Se DDM non è in grado di rilevare e/o comunicare con un monitor supportato da Dell, eseguire le seguenti azioni per risolvere il problema:

- **1.** Assicurarsi che il cavo video sia collegato correttamente al monitor e al computer. Il collegamento deve essere saldamente inserito in posizione.
- **2.** Controllare l'OSD del monitor per accertarsi che sia stato attivato DDC/CI.
- **3.** Assicurarsi di avere il driver della scheda grafica corretto e più recente dal produttore della scheda grafica come Intel, AMD e NVIDIA. Una versione incompatibile o vecchia del driver della scheda grafica causa guasti di DDM.

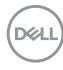

- **4.** Eliminare eventuali docking station, prolunghe o convertitori tra il monitor e la porta grafica. Alcune prolunghe, hub o convertitori di scarsa qualità potrebbero non supportare DDC/CI correttamente e non far funzionare DDM. Aggiornare il driver se è disponibile la versione più recente.
- **5.** Riavviare il computer.

DDM potrebbe non funzionare con i seguenti monitor:

- I modelli di monitor Dell precedenti all'anno 2013 e della serie D. Per ulteriori informazioni, vedere **https://www.dell.com/support/monitors**.
- Monitor per giochi con tecnologia G-Sync Nvidia.
- Schermi virtuali e wireless non supportano DCC/CI.
- Alcuni modelli precedenti di monitor DP 1.2. Potrebbe essere necessario disabilitare MST/DP 1.2 utilizzando il menu OSD del display.

Se il computer è connesso a Internet, viene richiesto di aggiornarlo ad una versione più recente di DDM, qualora disponibile. Si consiglia di scaricare e installare l'applicazione DDM più aggiornata.

Le nuove versioni possono essere verificate anche facendo clic con il tasto destro sull'icona DDM tenendo premuto il tasto Maiusc.

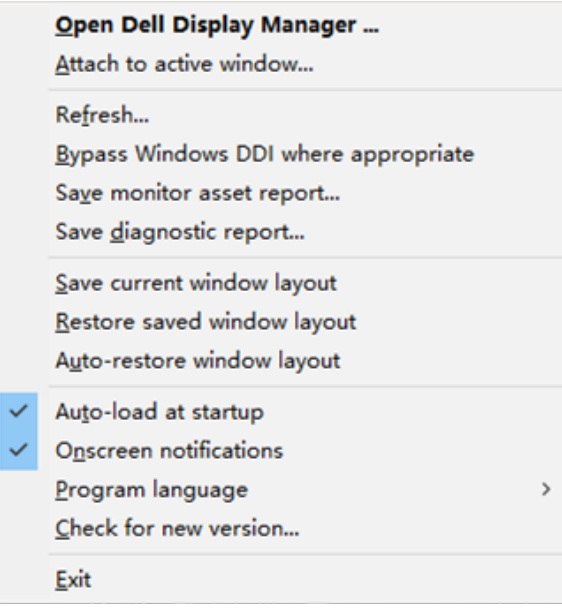